# **SDB シャットダウン対象機器**

Ĺ

# **パスワード変更設定手順書**

**2023 年 5 月 1 日**

**UPS ソリューションズ株式会社**

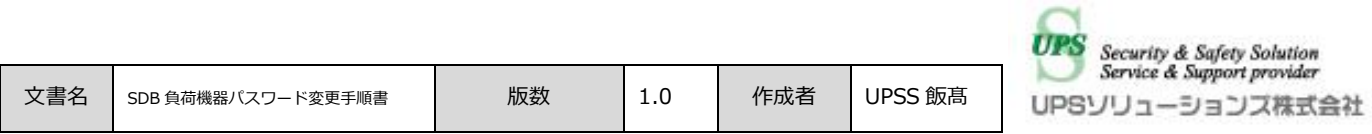

#### **●変更履歴**

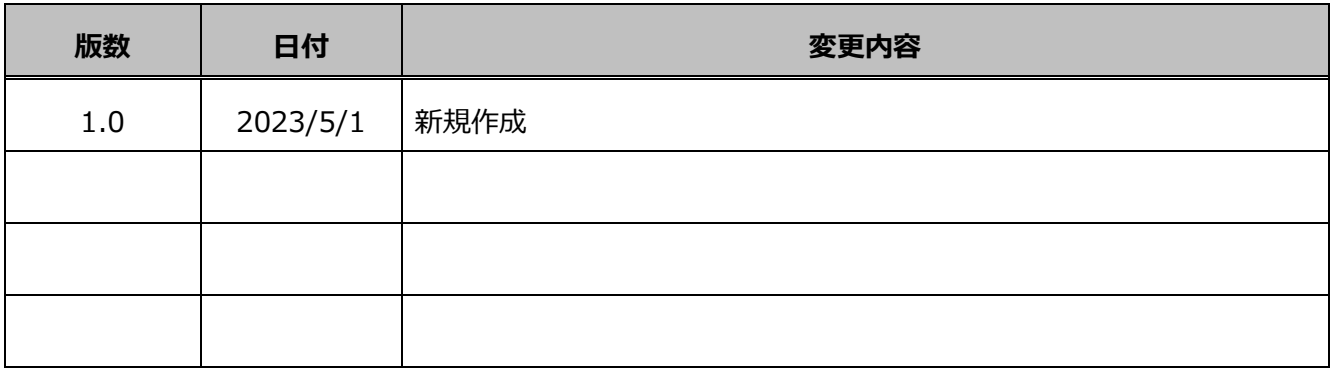

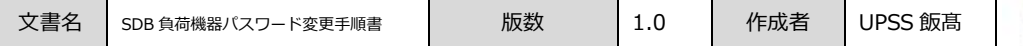

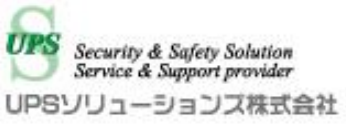

## **1. ログイン**

デスクトップ上の以下アイコンをクリックし、「ShManager4」を起動下さい

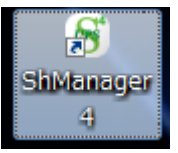

※未インストールの場合は、添付 CD-ROM よりインストールをお願いします。

以下画面が表示されましたら、

シャットダウンボックスの IP、パスワードを入力し、接続ボタンをクリック下さい。 ログイン成功すると、Status が「接続完了」になります。

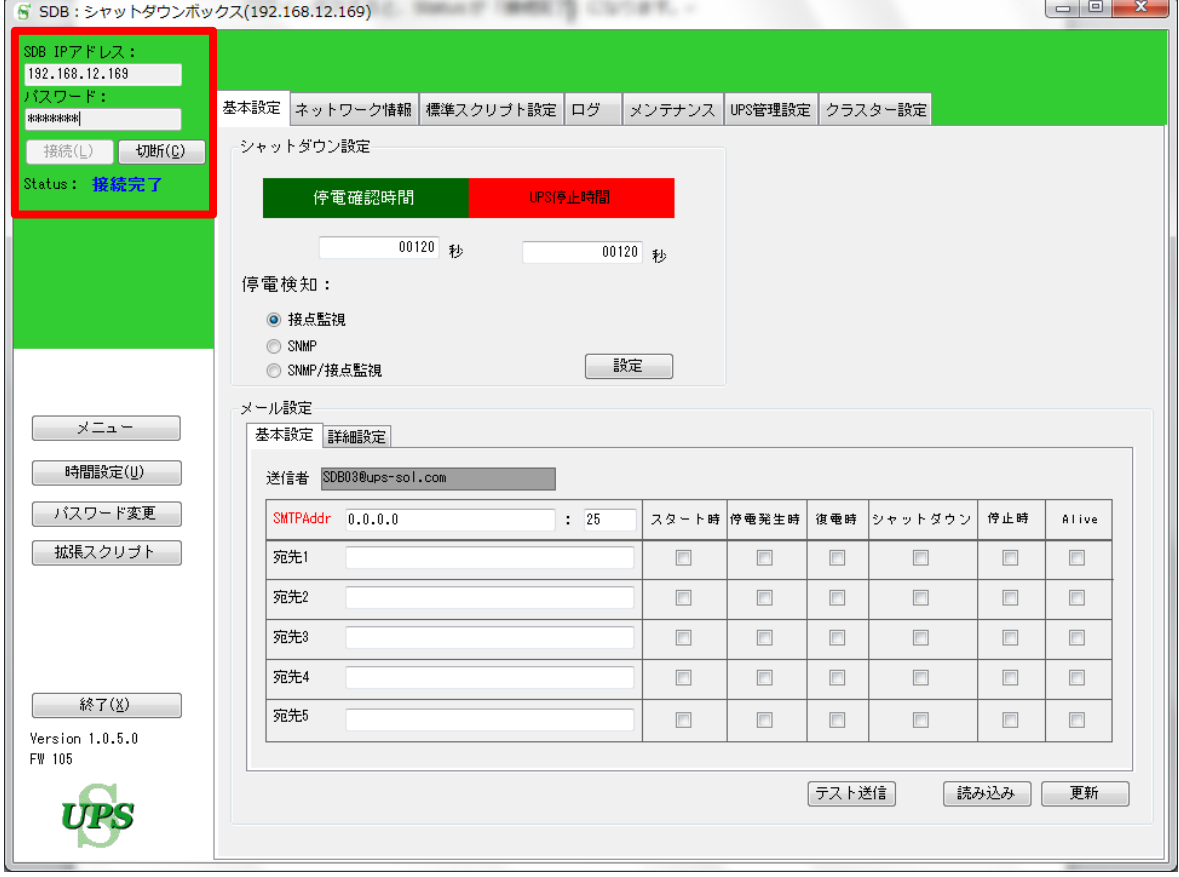

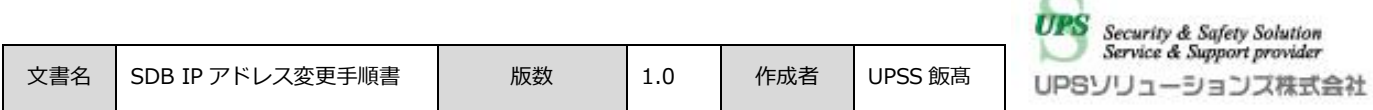

## **2. 対象機器一覧画面へのアクセス**

メイン画面より、「対象機器」タブをクリックし、「読み込み」ボタンをクリックして下さい。

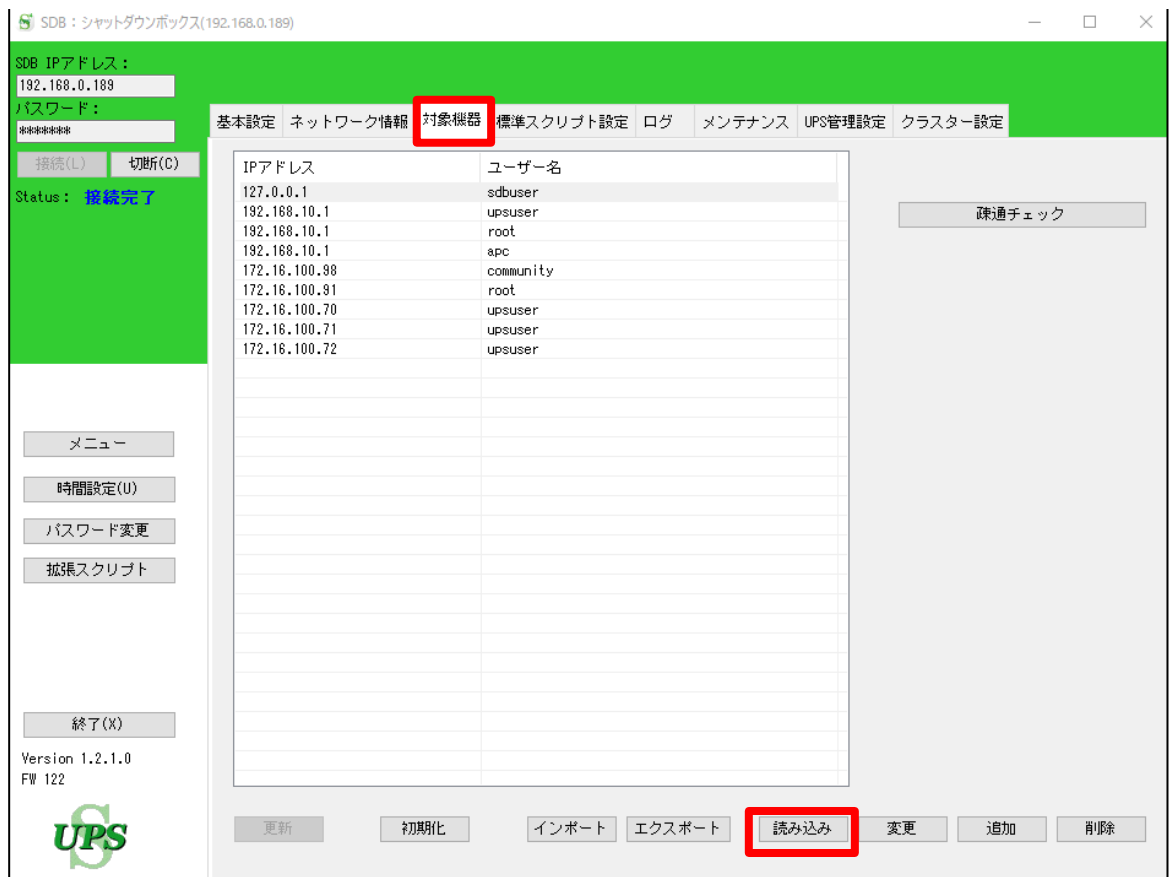

「読み込み」ボタンを押すことで、現在登録されている IP アドレスの一覧が表示されます。

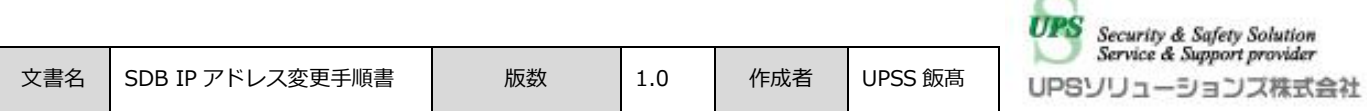

## **3. 対象機器の変更手順**

変更したい IP アドレスをクリックして反転させた状態で、「変更」ボタンをクリックして下さい。

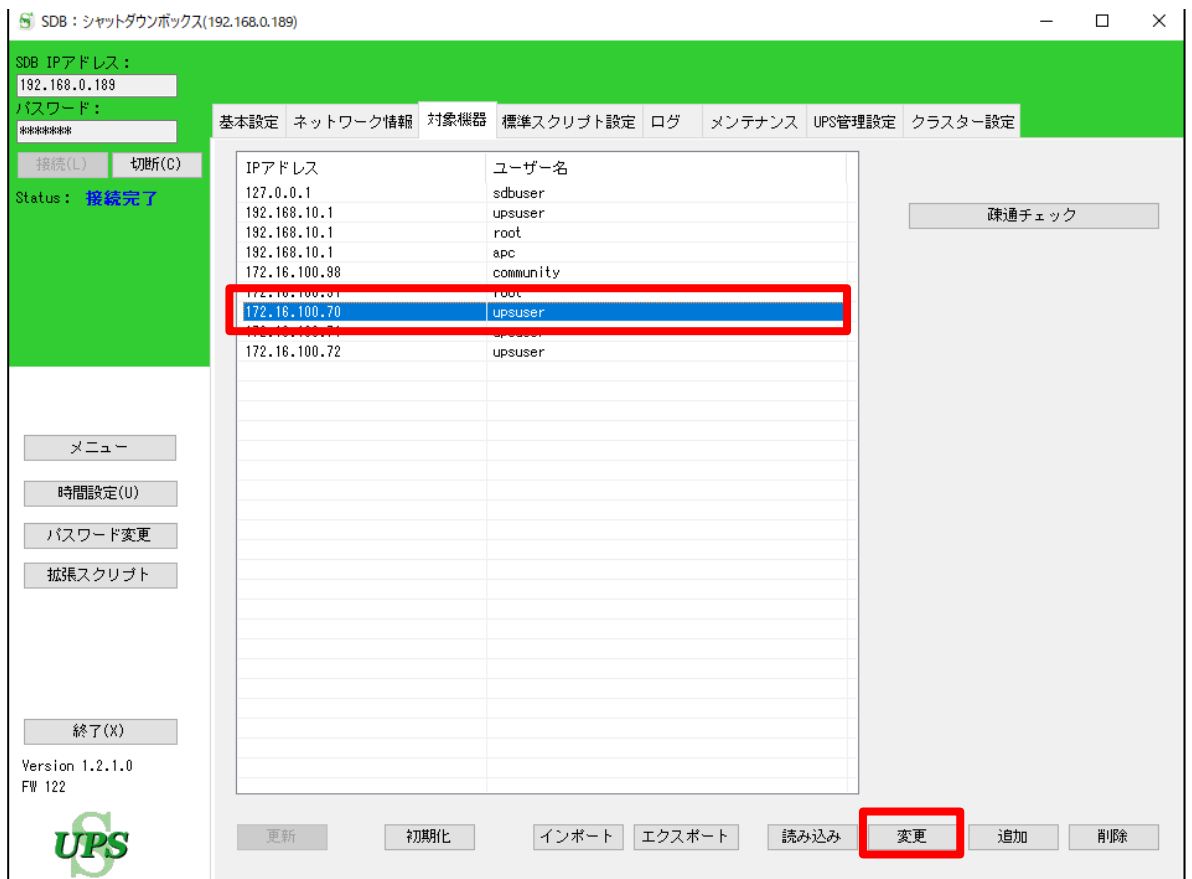

パスワードを修正し、「OK」を押します。

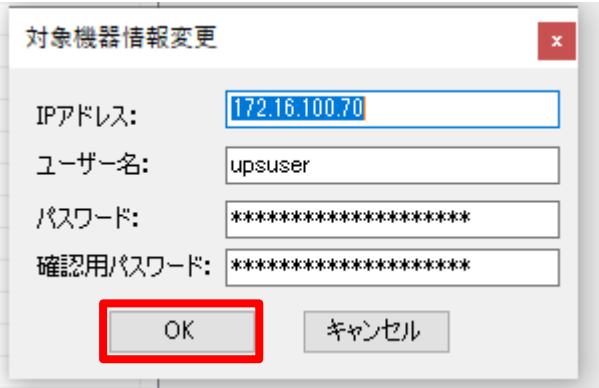

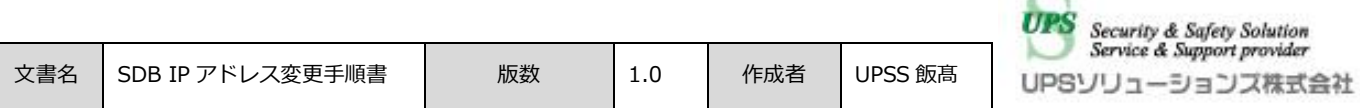

これまでと異なる値にパスワードが設定されると、IP アドレスとユーザー名が赤く表示されます。 この状態で「更新」をクリックします。

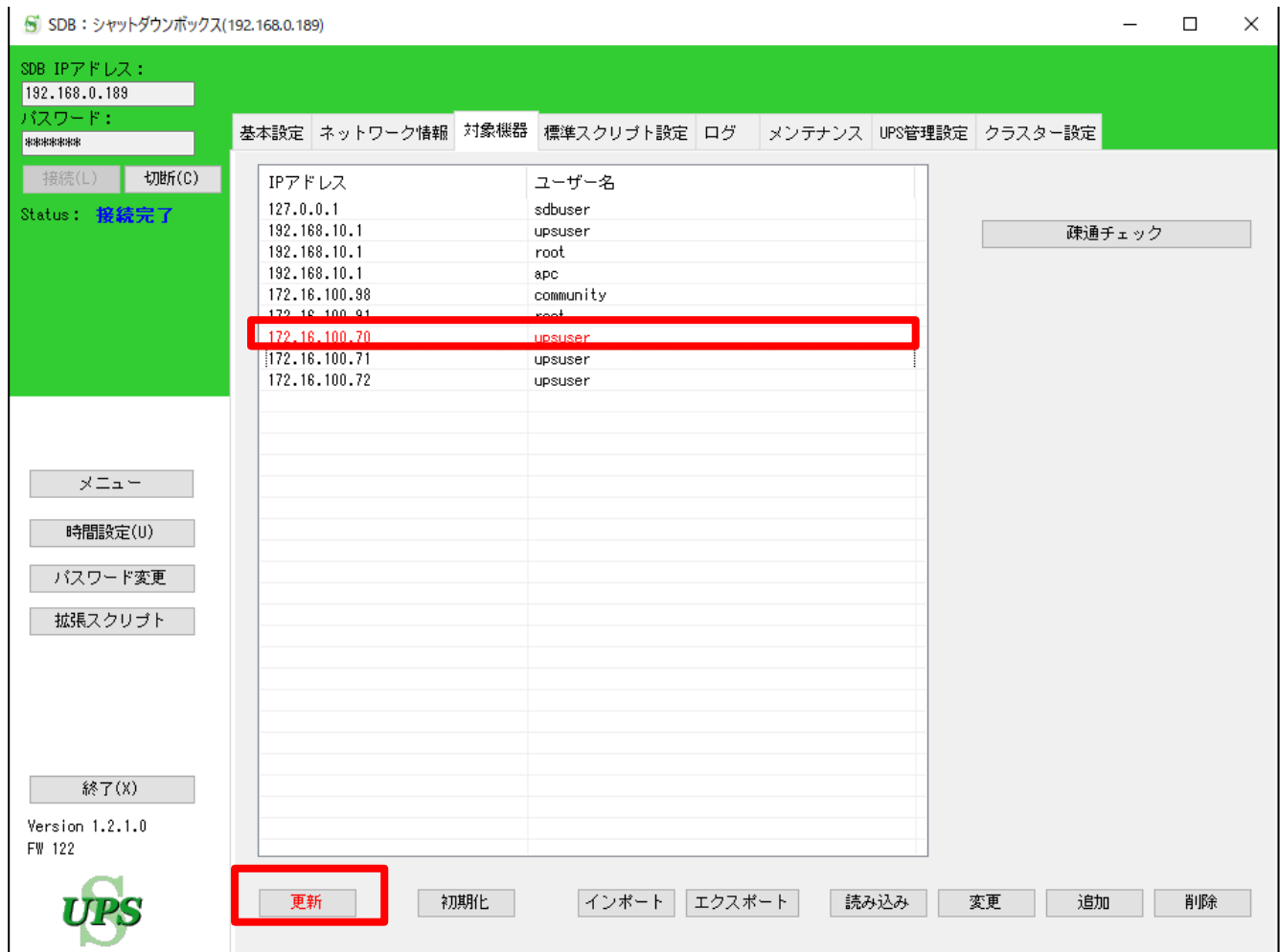

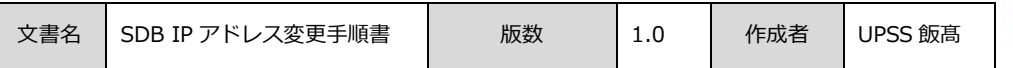

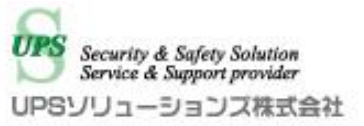

確認メッセージが表示されますので、こちら「はい」をクリックします。

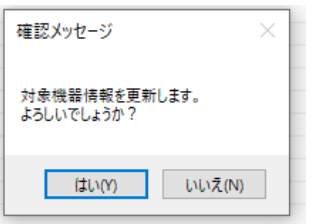

設定が完了すると、下記のメッセージが表示されるので「OK」を押します。 これで設定完了となります。

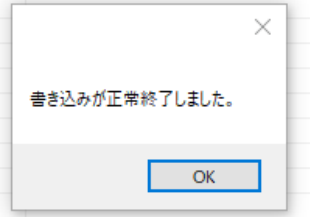

設定変更時はその状態のバックアップデータを保管頂きます様お願い致します。 バックアップデータの作成及びリストア方法については、以下の URL をご参照ください。

SDB03 –簡易マニュアル

https://www.ups-sol.com/support/process\_list/?40#89